# **Control the Digital Input I/O Tags (DI) (D2000/Work with D2000 HI/Monitoring and Controlling of D2000 System Objects)**

# Controlling digital inputs (DI)

Clicking a graphic object with an I/O Tag of DI (Digital input) type connected to control (the user has sufficient access rights) opens the control window that consists of two tabs:

[Object status and control](#page-0-0) [Object information](https://doc.ipesoft.com/display/D2DOCV11EN/Object+information)

## <span id="page-0-0"></span>**Object status and control**

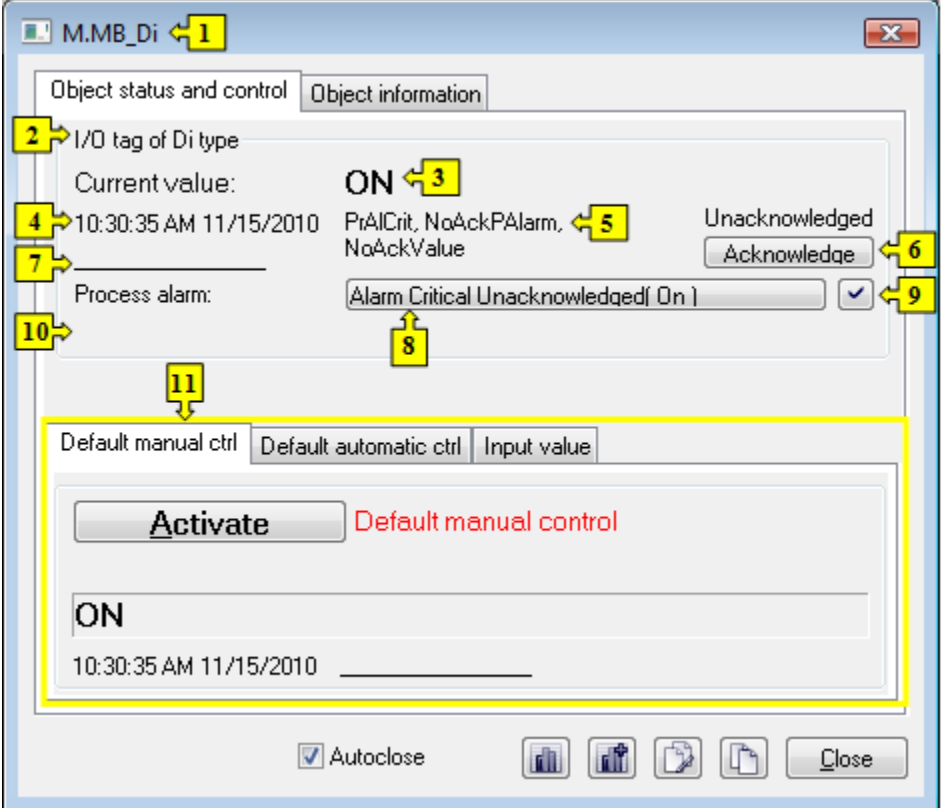

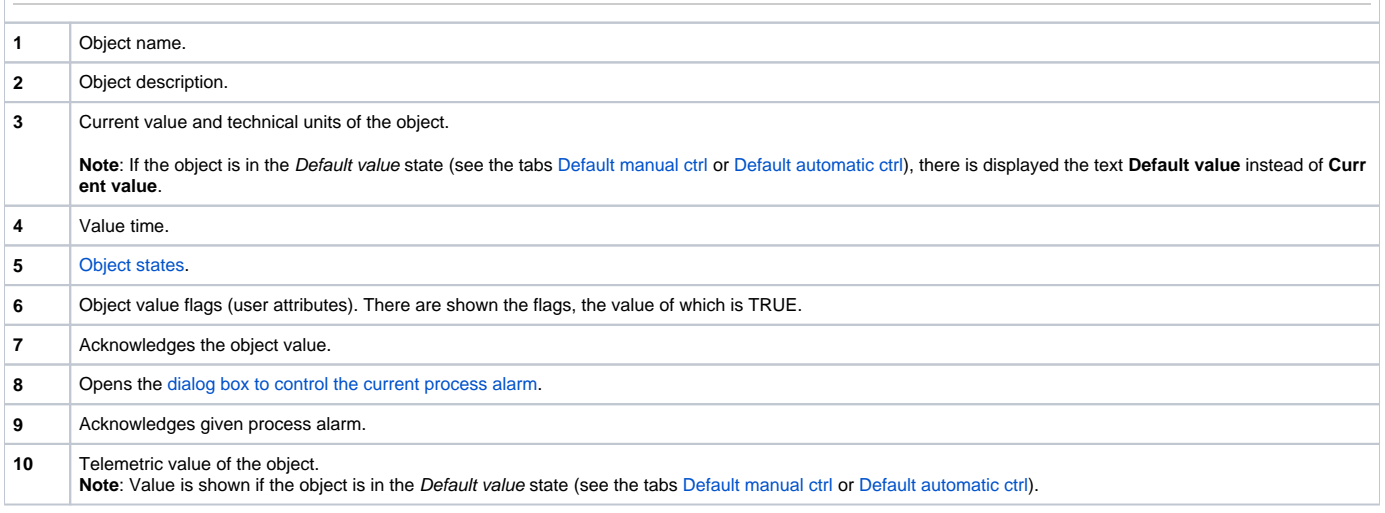

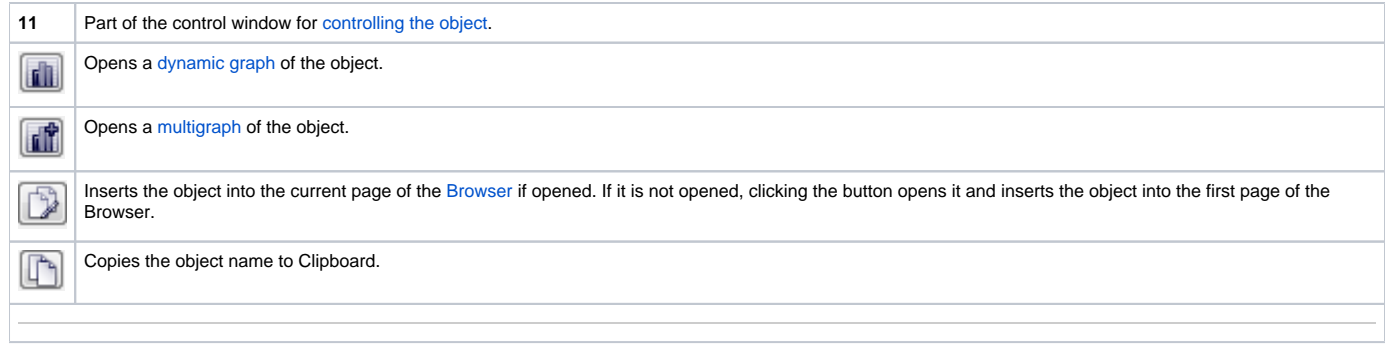

<span id="page-1-2"></span>The bottom of the tab contains the following tabs allowing to control the object:

#### <span id="page-1-0"></span>**DEFAULT MANUAL CTRL**

The tab allows to set manually a default value of the object along with user attributes (flags). It contains the button **Activate**, current object value and value time. Clicking the button **Activate** opens the dialog box to confirm the activation of the Default value status for the object. After clicking the buttons **Yes** and **Execute** in that dialog box, the tab **Default manual ctrl** has the following appearance:

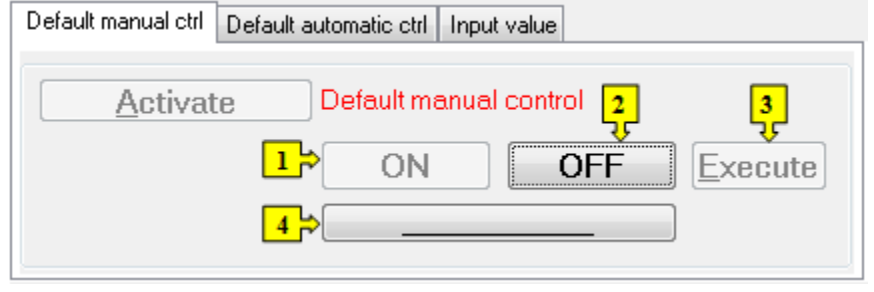

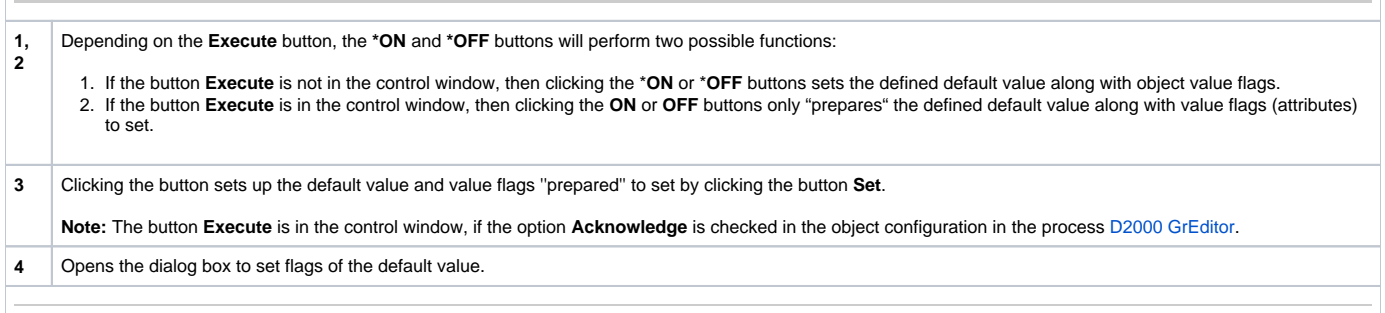

\* **ON** and **OFF** button caption depend on the object definition (status text that is assigned to the object). If a status text is not assigned to the given object, the button caption depends on the system text configuration. Default button captions are shown in the figure above.

## <span id="page-1-1"></span>**DEFAULT AUTOMATIC CTRL**

The tab allows to use a value of the control object as the default value. In the mode, the value of the object copies the value of the control object (the option Control object in the I/O tag configuration). Clicking the button **Activate** opens the dialog box to confirm the activation of the Default value status for the object.

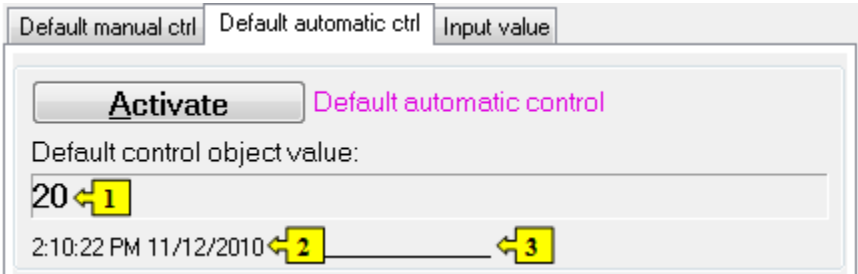

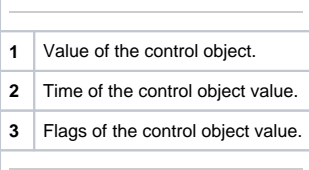

#### **INPUT VALUE**

The tab allows to reuse a value of the I/O tag (cancels the use of default value). Clicking the button **Activate** opens the dialog box to confirm the activation of the Input value status.

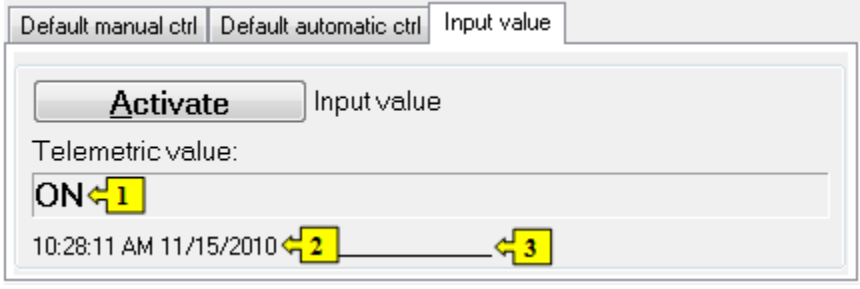

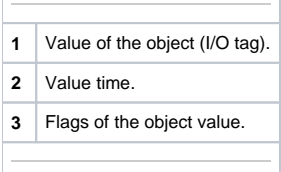